# **Instrukcja modułu wymiany międzynarodowej w USOSWeb dla studenta**

Spis treści:

- 1. [Przejście do modułu wymiana studencka](#page-0-0)
- 2. [Przeglądanie ofert i składanie wniosku](#page-1-0)
- 3. [Przeglądanie złożonych wniosków](#page-5-0)
- 4. [Umowa Learning Agreement \(LA\)](#page-7-0)
- 5. [Wprowadzenie zmian do zatwierdzonego obustronnie LA](#page-11-0)

### <span id="page-0-0"></span>**1. Przejście do modułu wymiany studenckiej**

Dostęp do modułu wymiany międzynarodowej znajduję się po zalogowaniu w zakładce DLA STUDENTÓW -> WYMIANA STUDENCKA (rys.1)

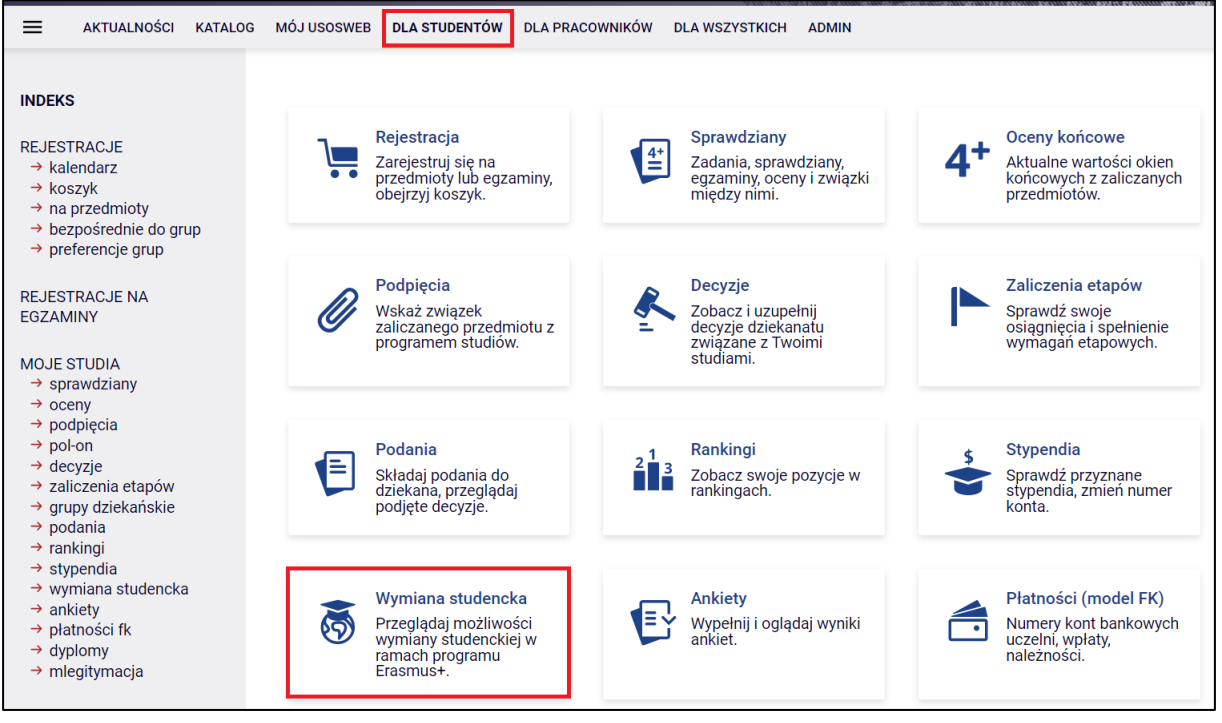

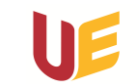

Wyświetli się okno umożliwiające przeglądanie ofert, składanie wniosku na wyjazd oraz uzupełnienia wniosku o informacje, których pozyskanie nie było konieczne na etapie składania wniosków. (rys.2)

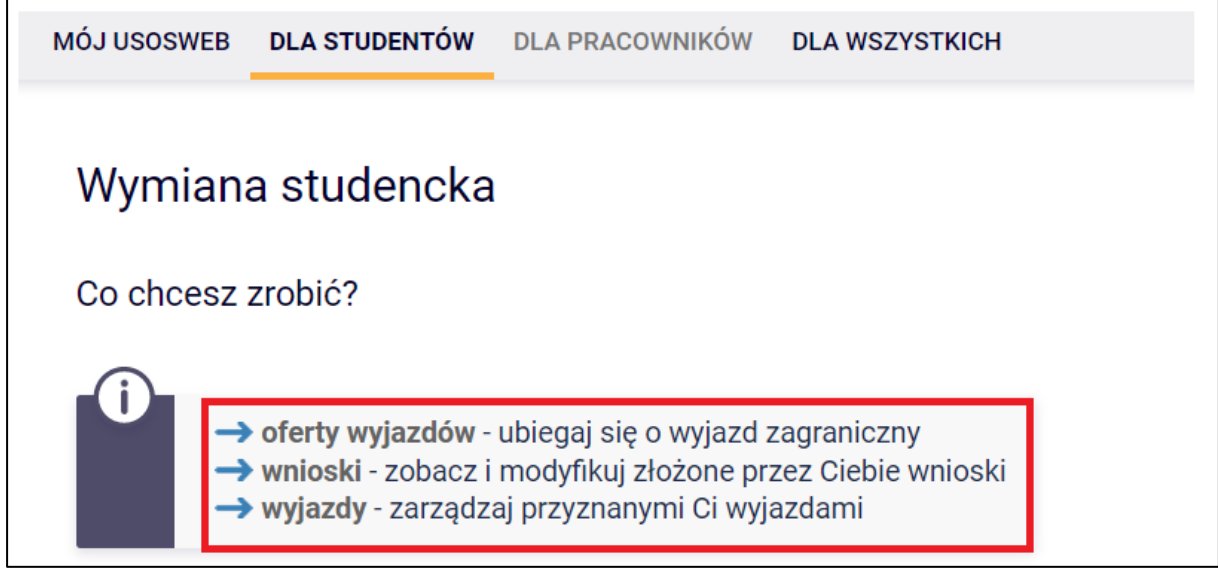

*Rys. 2*

## <span id="page-1-0"></span>**2. Przeglądanie ofert i składanie wniosku**

Wybór **oferty wyjazdu** pozwala nam zapoznać się z propozycjami wyjazdów oferowanych przez jednostkę organizacyjną UE. (rys.3)

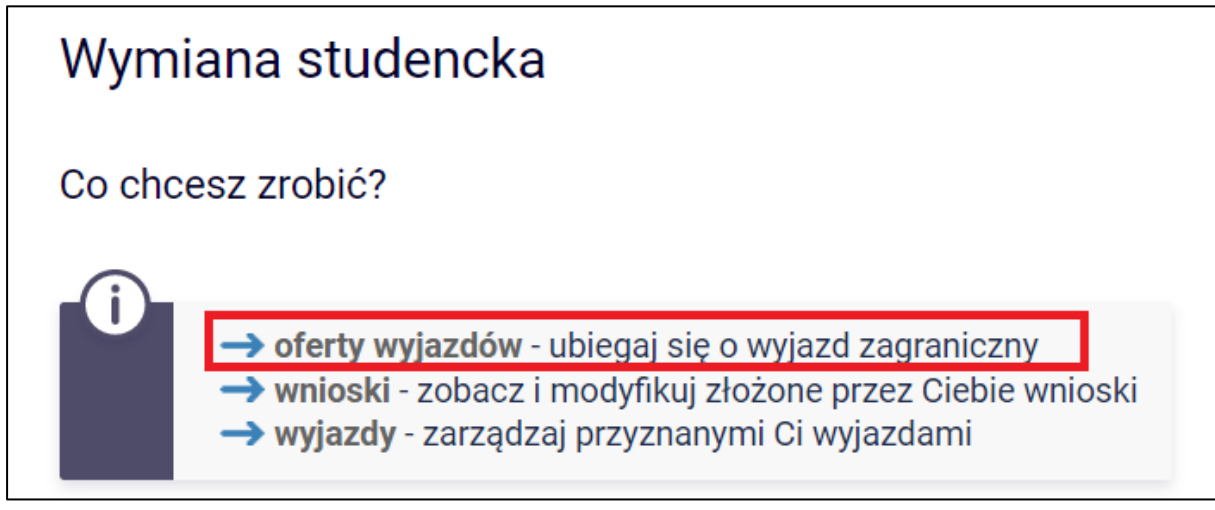

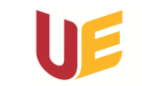

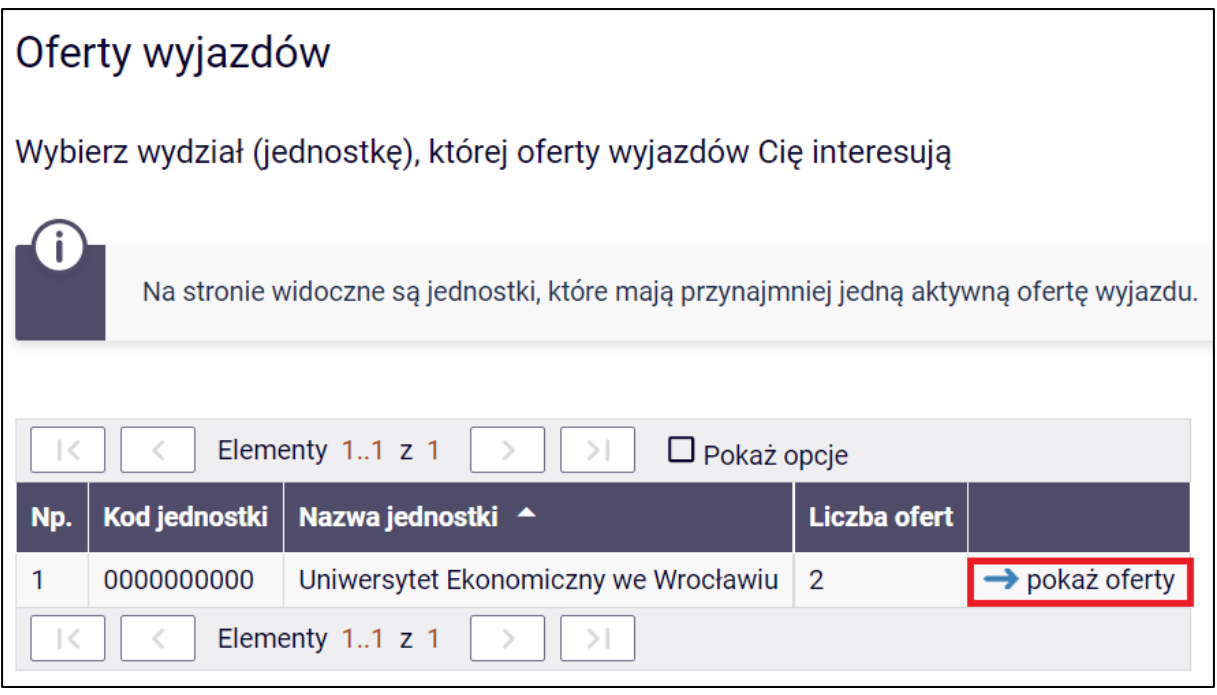

#### *Rys. 4*

Wyświetlona zostanie lista przygotowanych propozycji na wyjazdy w ramach rekrutacji. Kolumna **Czy odpowiednia dla Ciebie** wskazuje, czy mamy uprawnienia do zgłoszenia wniosku o wyjazd w ramach danej oferty. Opcja **wybierz** umożliwia podgląd szczegółowych informacji konkretnej propozycji wyjazdu. (rys.5)

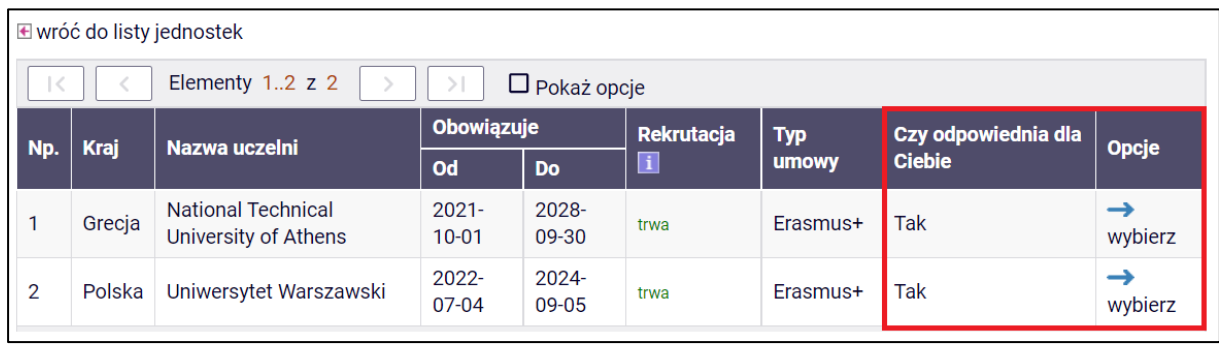

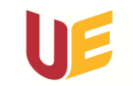

Po przejściu do kolejnego okna można przejrzeć szczegóły oferty. Warunki współpracy określają liczbę dostępnych miejsc, liczbę miesięcy możliwych do wykorzystania czy też rodzaj studiów, na które możemy wyjechać. Podczas trwającej rekrutacji możemy złożyć wniosek o przyznanie wyjazdu klikając **złóż wniosek**  $(rvs. 6)$ 

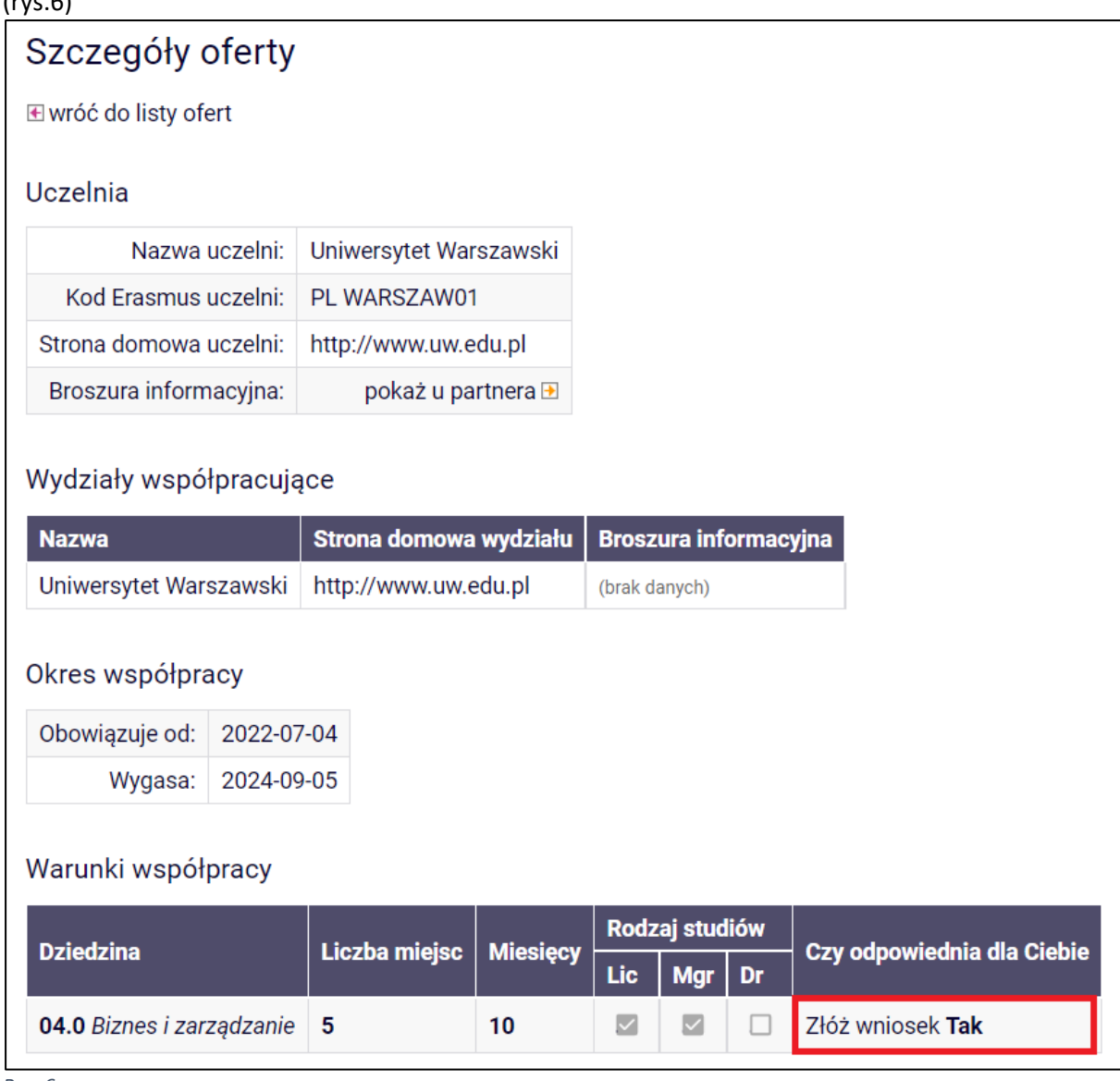

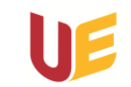

Wypełniamy wszystkie wymagane pola (UWAGA!!! Przy każdym polu klikamy **zapisz**!!!) i wybieramy **złóż wniosek.** Możemy też na tym etapie anulować składanie wniosku przez opcję **anuluj wniosek**. (rys.7)

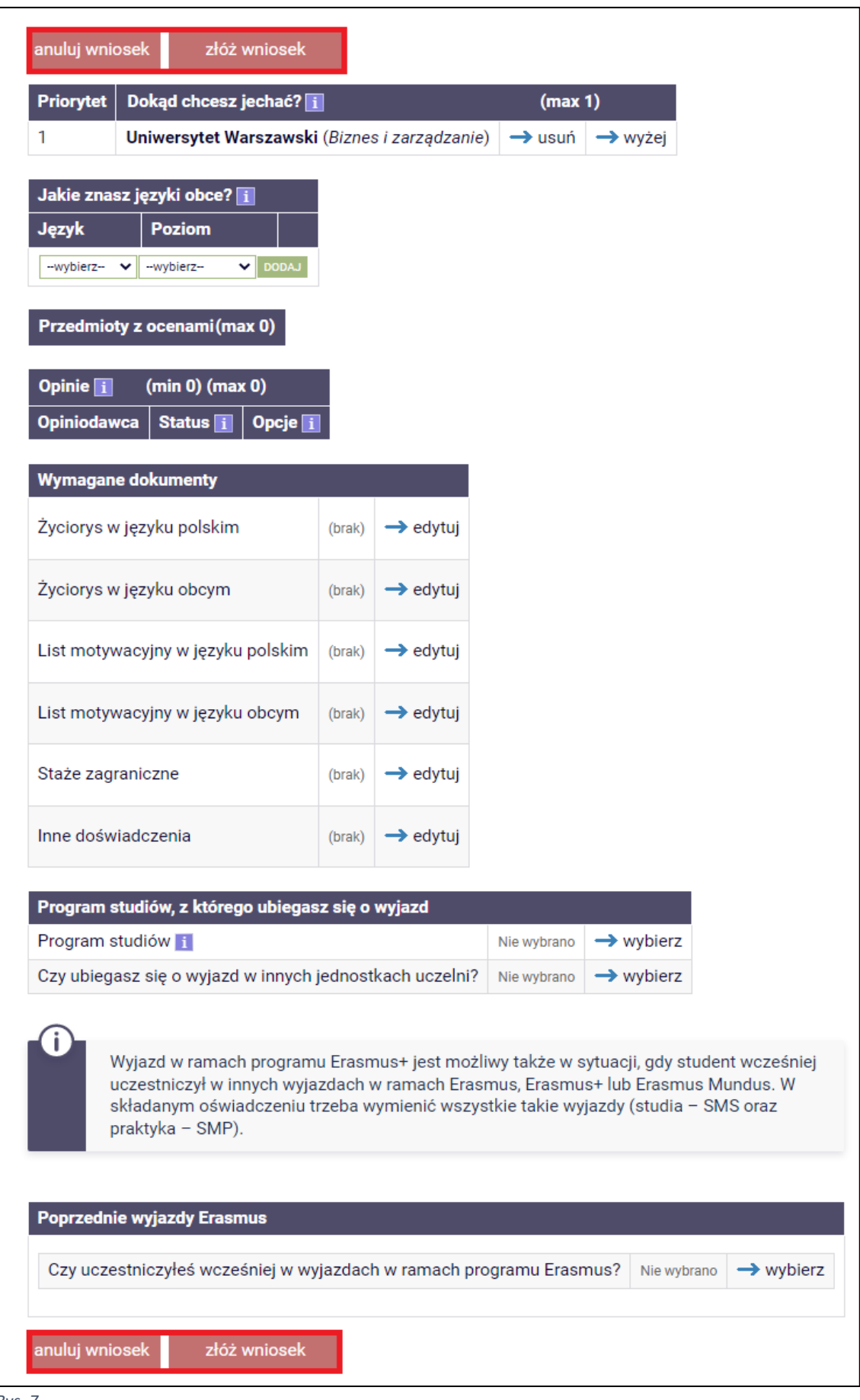

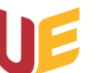

## <span id="page-5-0"></span>**3. Przeglądanie złożonych wniosków**

Po złożeniu wniosku możemy go przeglądać i modyfikować. W tym celu wybieramy **wnioski**. (rys.8)

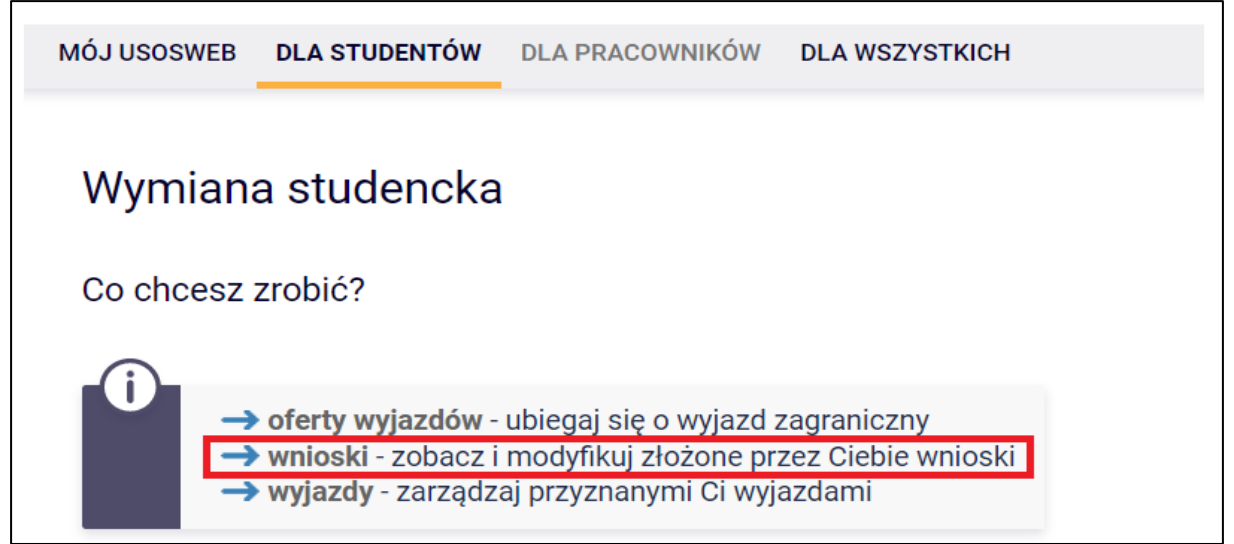

*Rys. 8*

Na następnym ekranie mamy możliwość podglądnąć złożony wniosek lub go anulować. (rys.9)

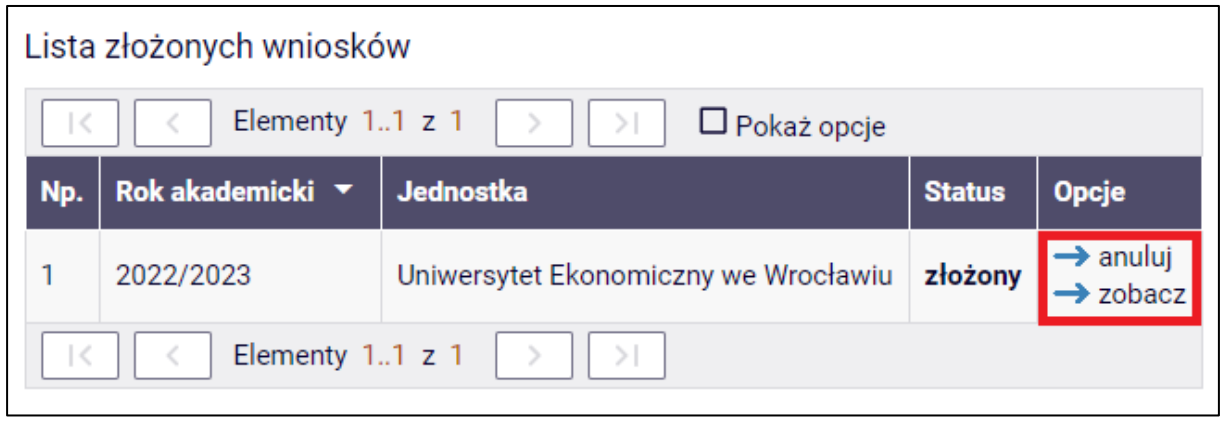

```
Rys. 9
```
W polu status widzimy aktualny stan naszego wniosku. Tam też zobaczymy czy wniosek został rozpatrzony i z jakim rezultatem (**przyznano wyjazd** lub **rozpatrzono negatywnie**). Jeśli status zmieni się na **przyznano wyjazd** wtedy należy uzupełnić wniosek o dodatkowe informację. W tym celu należy przejść do sekcji **wyjazdy**. (rys.10)

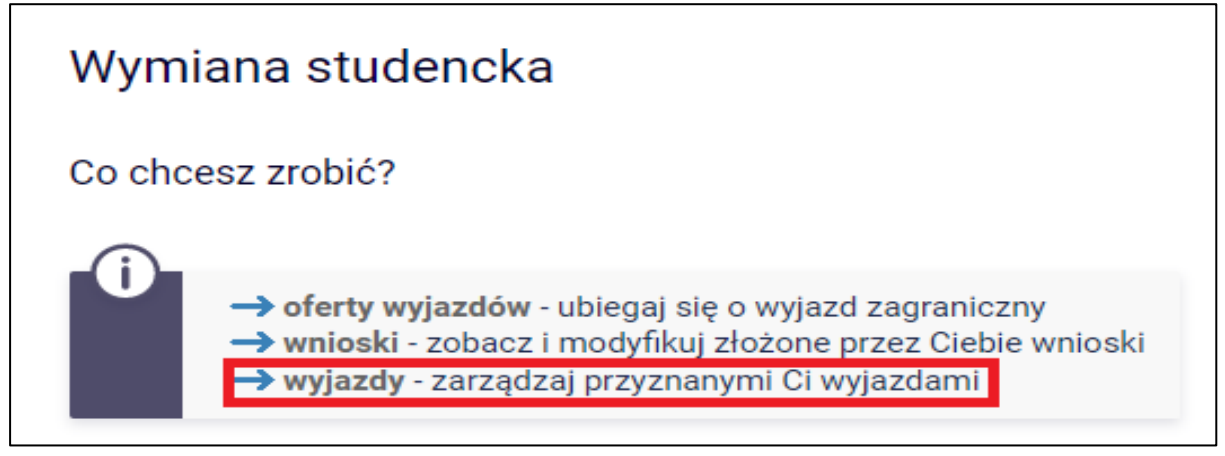

Uniwersytet Ekonomiczny

,<br>e Wrocławiu

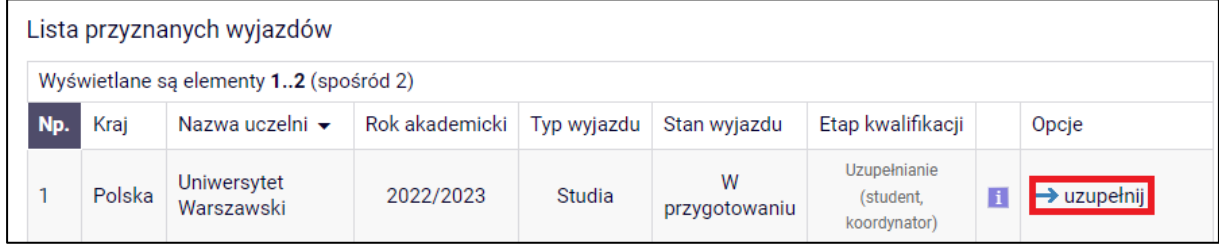

*Rys. 11*

#### Tam uzupełniamy wymagane informację i wybieramy **zapisz**. (rys.12)

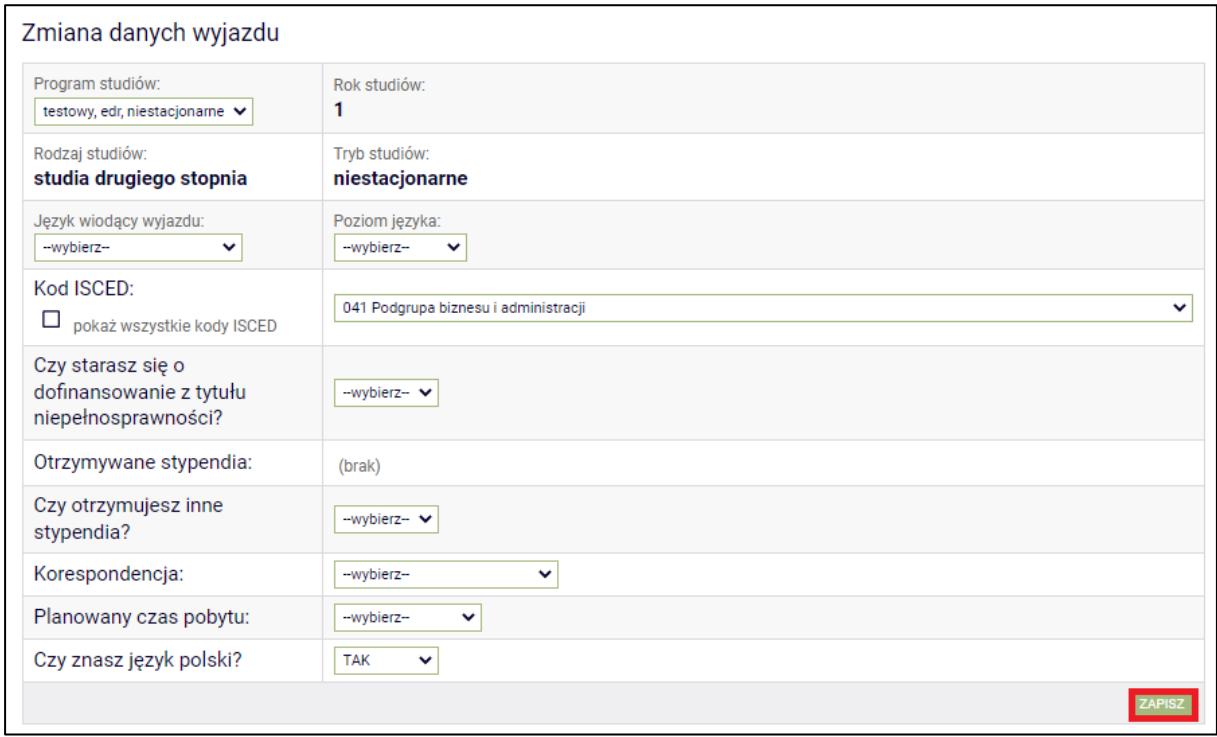

*Rys. 12*

Po tym czekamy, aż dane po swojej stronie uzupełni koordynator. Stanie się to kiedy etap kwalifikacji zmieni się na **zakończona**. (rys.13)

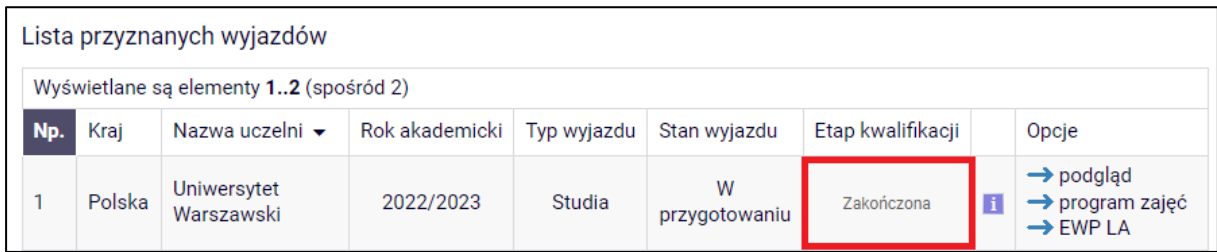

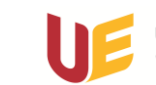

Kiedy tak się stanie należy wydrukować formularz zgłoszeniowy. Podpisać go i dostarczyć do biura SMM.

W tym celu wybieramy **podgląd**, a następnie **WYDRUKUJ FORMULARZ.** (rys.14)

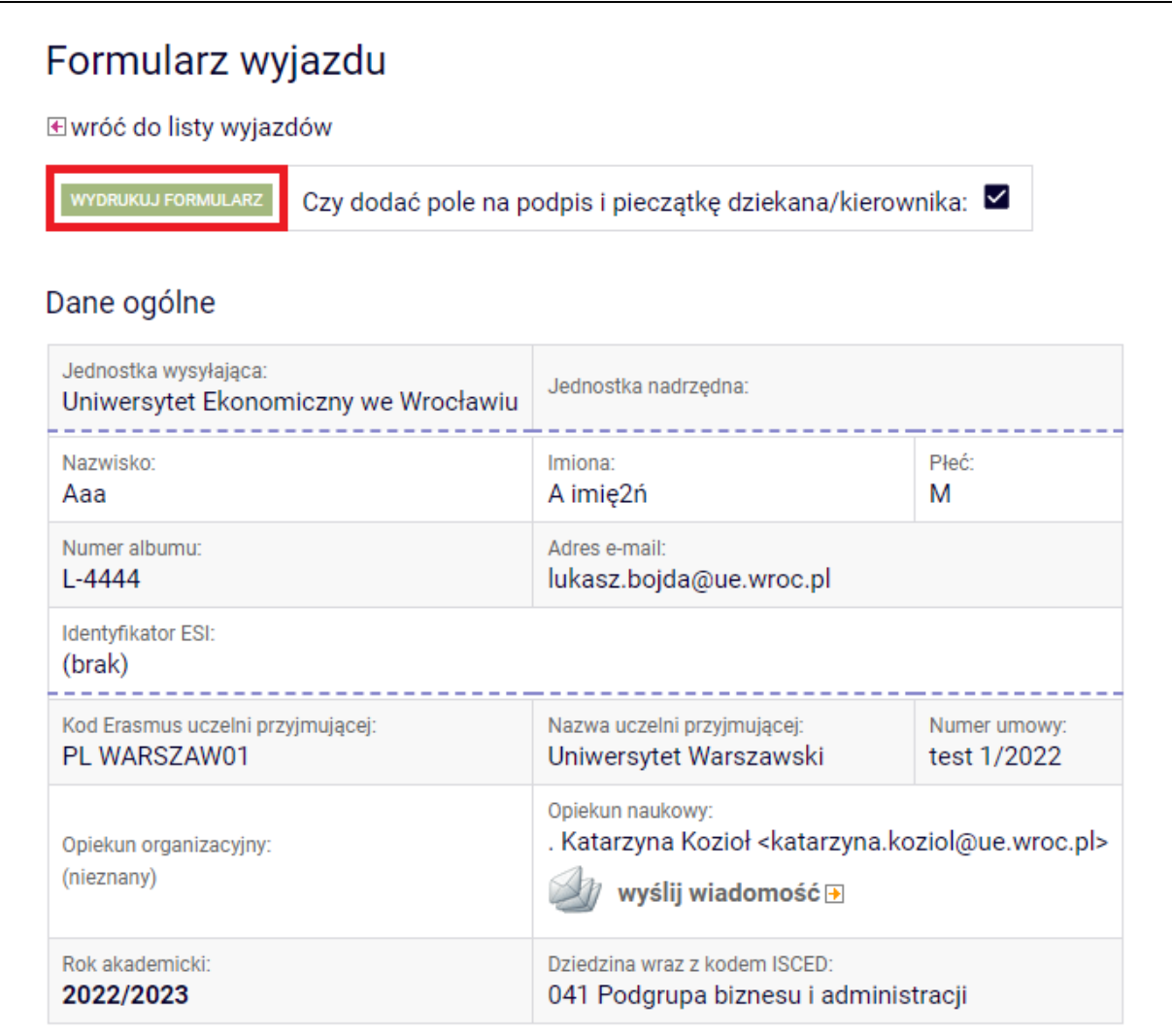

*Rys. 14*

### <span id="page-7-0"></span>**4. Umowa Learning Agreement (LA)**

#### 1. Co to jest LA EWP?

**Learning Agreement** (LA) to Porozumienie o programie zajęć, które przed wyjazdem na studia częściowe do uczelni partnerskiej musi zostać zawarte pomiędzy Tobą, Twoim wydziałem i uczelnią partnerską (przyjmującą). LA jest dokumentem koniecznym do zawarcia umowy finansowej i warunkiem otrzymania finansowania na wyjazd.

LA EWP to LA zatwierdzany przez wszystkie strony i przesyłany w sieci EWP (Erasmus Without Paper), całkowicie cyfrowo, co oznacza, że nie będzie konieczności drukowania, podpisywania i skanowania dokumentu.

2. Jak utworzyć EWP LA?

Najpierw należy ustalić z uczelnią partnerską:

1) **datę rozpoczęcia i końca mobilności** (jeśli nie są podane w dokumentach przekazanych przez uczelnię lub na stronie);

2) **dane koordynatora Erasmus**, odpowiedzialnego za zatwierdzanie LA po stronie uczelni partnerskiej (bardzo ważne jest, aby upewnić się, że adres email koordynatora w uczelni partnerskiej jest poprawny!).

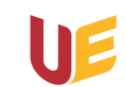

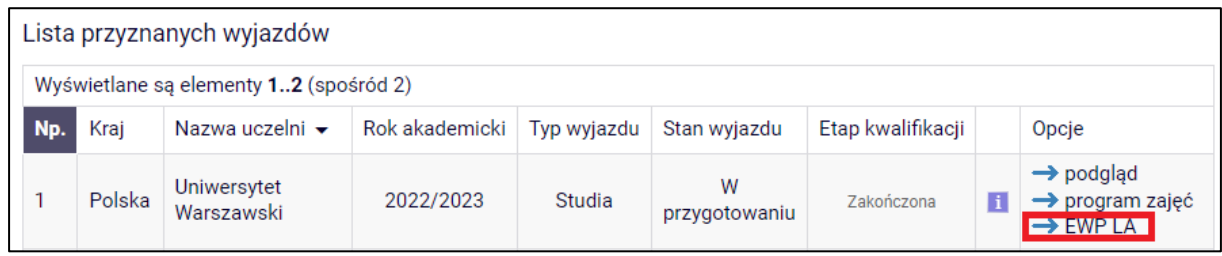

*Rys. 15*

Na tym ekranie musimy uzupełnić planowane **daty rozpoczęcia i zakończenia** mobilności **oraz koordynatora uczelni partnerskiej**. Są one konieczne do utworzenia LA. Daty mobilności będziesz mógł jeszcze edytować do momentu zawarcia umowy finansowej w BWZ (bez konieczności tworzenia nowego LA).

Wskaż koordynatora z uczelni partnerskiej, jeśli ta osoba jest na rozwijalnej liście wykorzystaj **Wybierz osobę z listy,** jeśli koordynatorem jest inna osoba, dodaj jej dane i poprawny adres email klikając **Dodaj nową osobę**, a następnie zapisz zmiany. (rys.16)

Jeśli **brakuje ESI**, to zostanie utworzone automatycznie w chwili tworzenia LA przez pracownika SMM. (rys.16)

**UWAGA!!! Dane wpisz z bardzo dużą dokładnością. Jeśli podasz dane błędne dane, Twój LA nie zostanie podpisany przez uczelnię partnerską, co może opóźnić zawarcie umowy finansowej.**

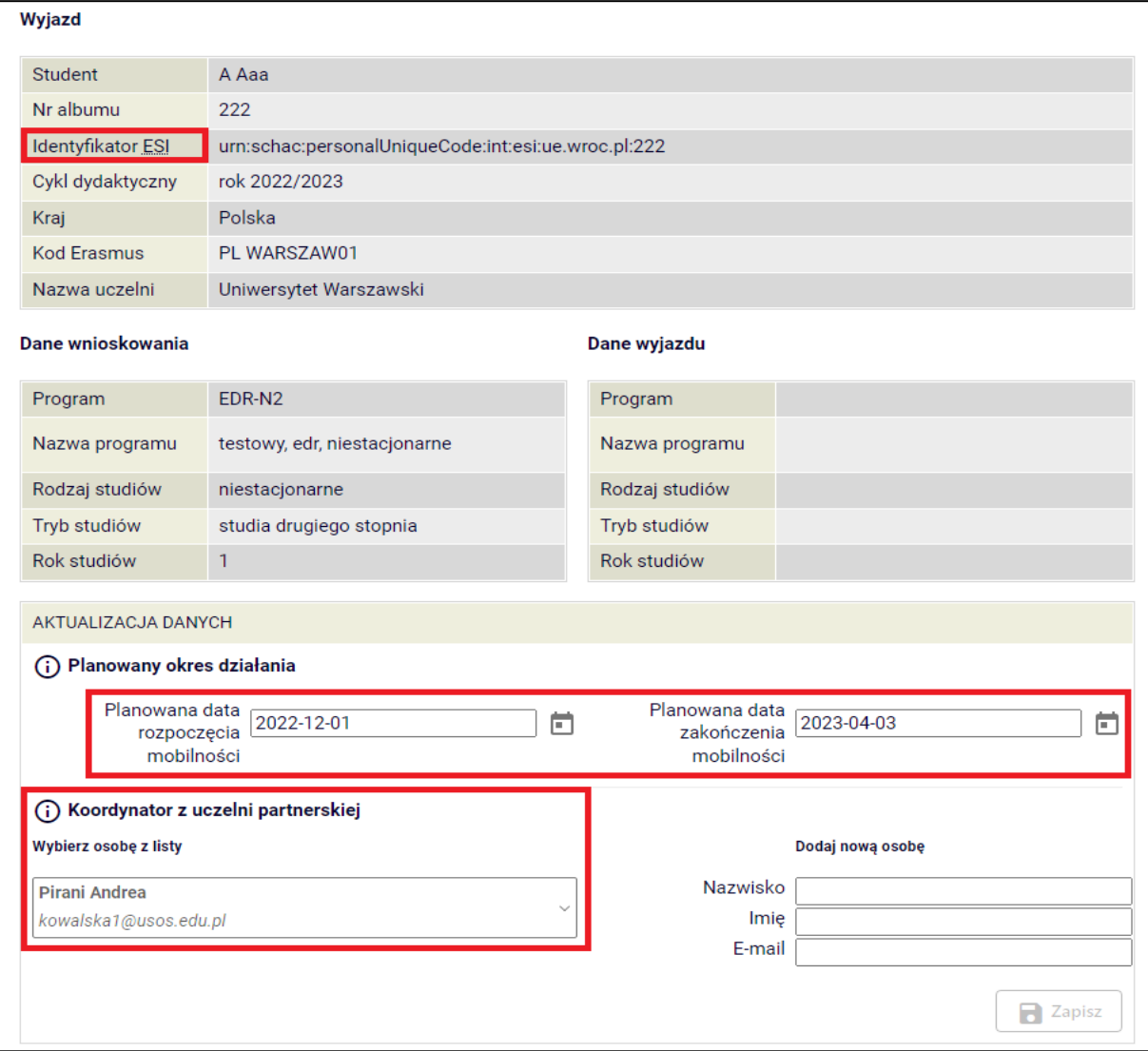

*Rys. 16*

Samo LA tworzy pracownik SMM (Sekcji Mobilności Międzynarodowej), po tym jak uzupełnisz powyższe informację. Dopóki tego nie zrobi nie możemy przejść dalej.

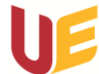

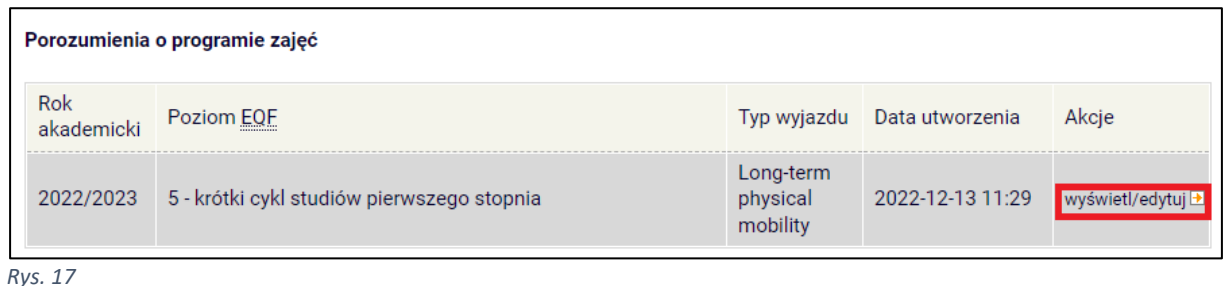

Na kolejnym ekranie uzupełniamy wymagane komponenty i akceptujemy LA. (rys.18) **UWAGA!!! Przed uzupełnianiem skonsultuj się, ze swoim koordynatorem ECTS na Uczelni macierzystej.**

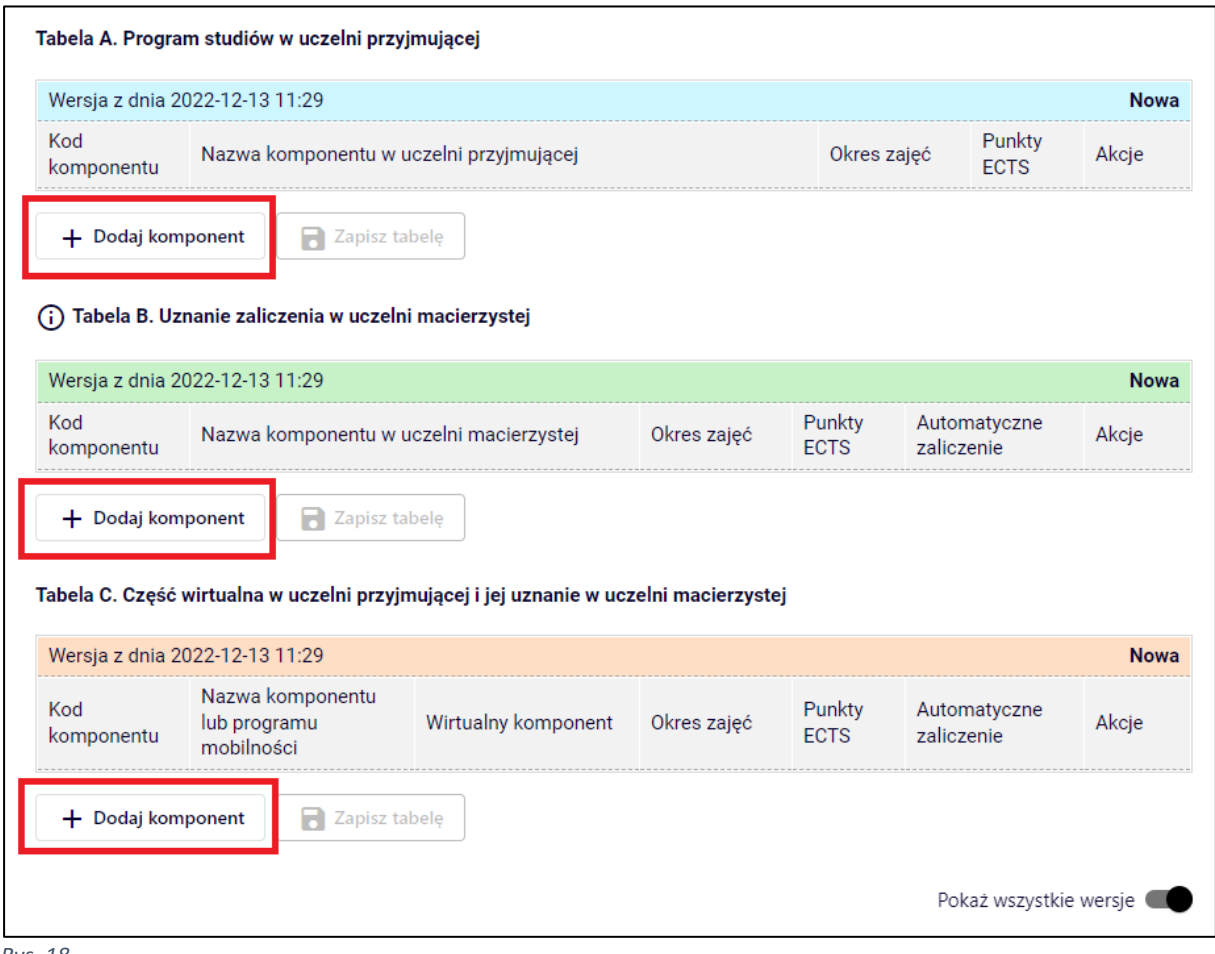

*Rys. 18*

**Tabela A** - należy wpisać nazwy przedmiotów (komponenty), które będziesz realizował w uczelni partnerskiej. Nazwy przedmiotów wpisz w języku, w którym będą prowadzone. Przy każdym przedmiocie należy obowiązkowo podać liczbę ECTS, pomimo że system zezwoli na zapisanie komponentu bez wartości ECTS. W każdym wierszu z komponentem jest przycisk do zapisu zmian w tym komponencie oraz przycisk do usunięcia komponentu. Nie można dodać nowego komponentu, dopóki zmiany w poprzednim są niezapisane. Jeśli nie masz pewności, czy Twoja Uczelnia zaakceptuje dany przedmiot, skontaktuj się z koordynatorem wymiany studenckiej swojego kierunku.

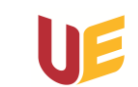

Aby zapisać całą tabelę kliknij opcję "Zapisz tabelę" pod wszystkimi komponentami. (rys.19)

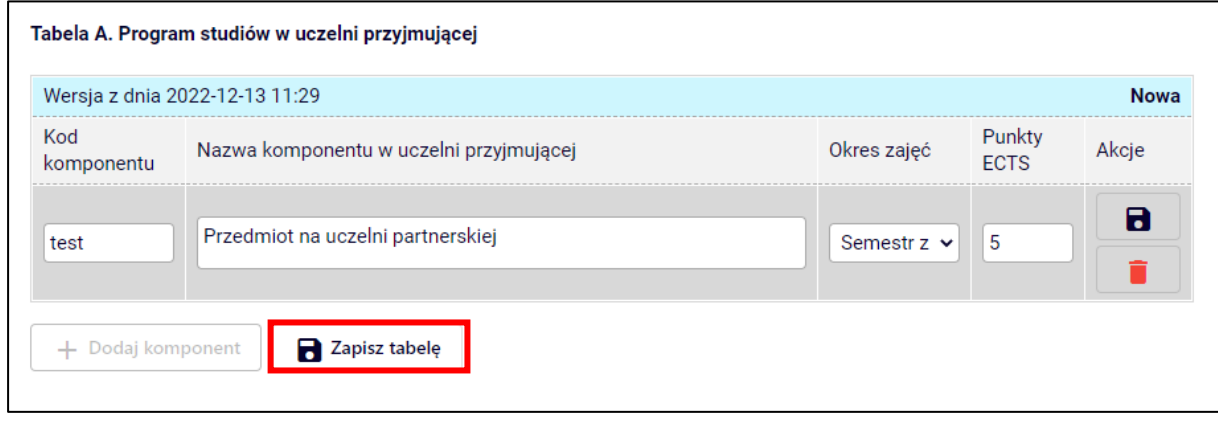

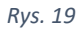

**Tabela B** - należy dodać komponenty (przedmioty) z Twojego programu studiów na UEW, z zaliczenia których zostaniesz zwolniony po powrocie, jeśli podczas wyjazdu zrealizujesz przedmioty z tabeli A. Tabela B połączona jest z katalogiem przedmiotów UEW. Aby dodać przedmiot do tabeli B, należy zaznaczyć opcję "Przedmiot" i wpisać nazwę przedmiotu, żeby pod polem pojawiły się podpowiedzi. (rys.20)

**Uwaga! Jeśli przedmiot nie wyszukuje się po nazwie, należy wkleić pełen kod danego przedmiotu.**

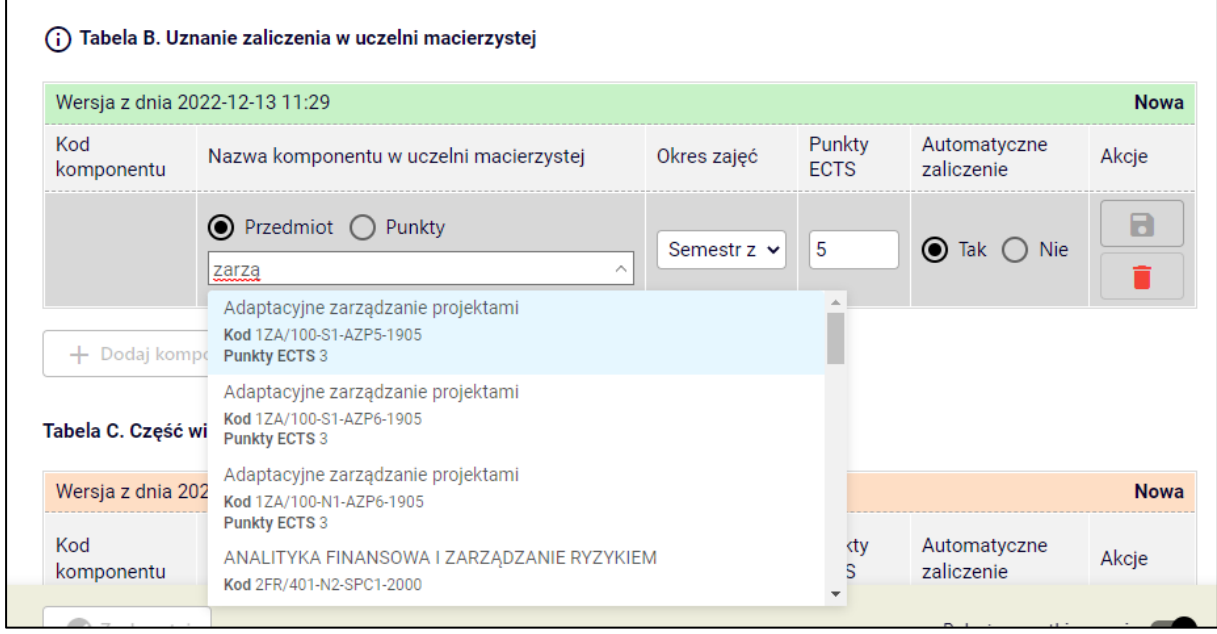

*Rys. 20*

**Tabela C** - zawiera informacje o komponentach wirtualnych oraz ich uznaniu w uczelni macierzystej. Zasady edycji komponentów są analogiczne. (rys.21)

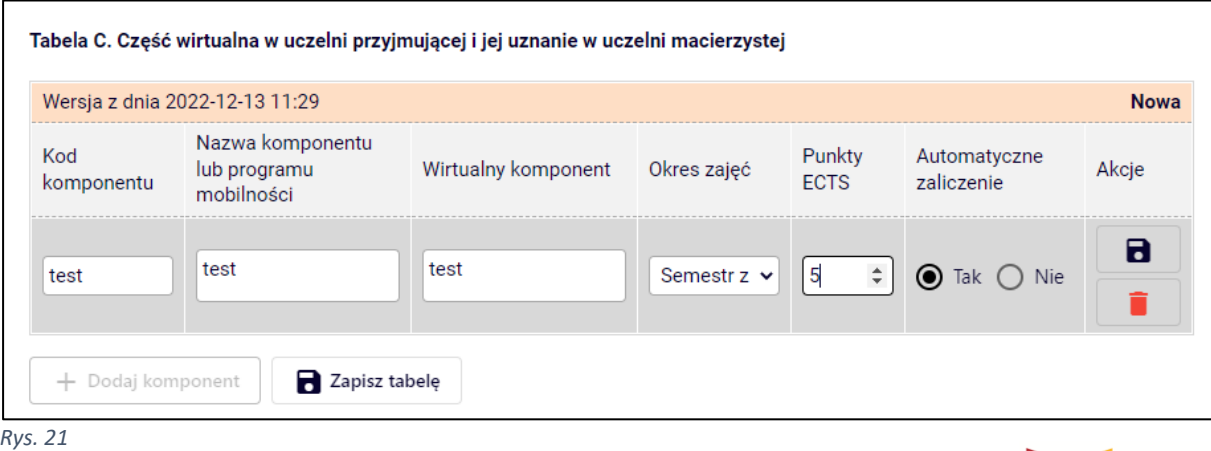

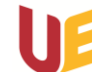

Aby zapisać całą tabelę kliknij opcję "**Zapisz tabelę**" pod wszystkimi komponentami. Po wprowadzeniu wszystkich komponentów możemy zaakceptować LA klikając **Zaakceptuj**. (rys22)

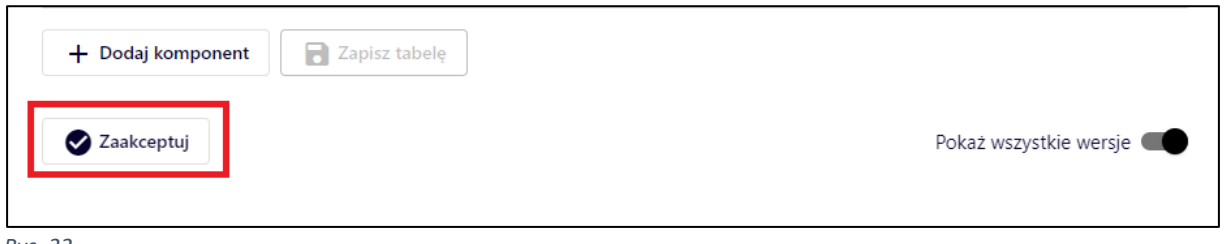

*Rys. 22*

Po tym jak zaakceptujesz LA, dokument jest zablokowany i abyś mógł wprowadzić korektę (np. dowiesz się, że dane koordynatora w uczelni partnerskiej uległy zmianie lub musisz dokonać zmiany przedmiotów) NA TYM ETAPIE koordynator (UEW) musi "Cofnąć LA do poprawy".

Przechodzi one do stanu **zaakceptowane przez studenta**. Po tym czekamy na akcję po stronie koordynatora ECTS. Do momentu kiedy LA nie zostanie zaakceptowane przez koordynatora po stronie naszej uczelni i partnerskiej mogą być wymagane nasze działania. Po akceptacji każdej ze stron pojawi się odpowiednia informacja. (rys.23)

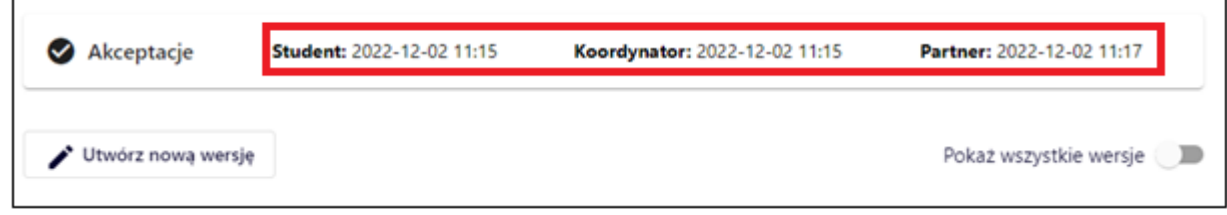

*Rys. 23*

O kolejnych wymaganych czynnościach będziemy informowani przez koordynatorów po stronie naszej uczelni bądź partnerskiej.

### <span id="page-11-0"></span>**5. Wprowadzenie zmian do zatwierdzonego obustronnie LA**

Jeśli chcesz wprowadzić zmiany do LA już zaakceptowanego przez wszystkie strony (np. usunąć lub dodać przedmioty w tabelach A i B) albo, w przypadku wyjazdów rocznych, dodać przedmioty na drugi semestr, należy kliknąć przycisk "Utwórz nową wersję".

W tabeli A pojawią się przyciski pozwalające na usuwanie komponentów i powstanie też tabela A2, do której można dodawać komponenty. Usunięcie komponentu z tabeli A i dodanie komponentu do tabeli A2 wymaga podania powodu zmiany (jest dostępna lista wyboru) oraz komentarza w jęz. angielskim. Po usunięciu / dodaniu komponentów widoczna jest tabela A i A2. Tabela A2 pokazuje różnice względem tabeli A. (rys. 24)

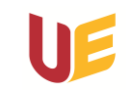

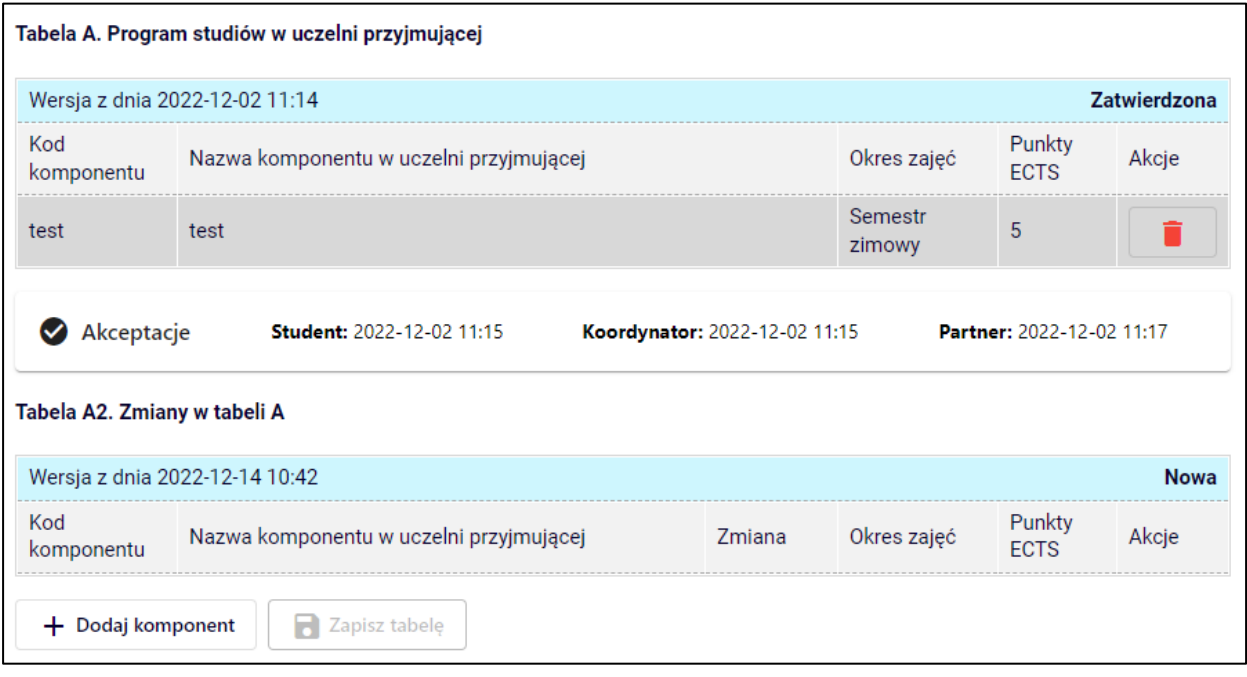

**Uwaga!** Tabela A2 nie zawiera nowej, pełnej listy przedmiotów, a jedynie informacje o zmianach (Usunięcie lub Dodanie) względem komponentów w LA już zaakceptowanym przez wszystkie strony. Żeby obejrzeć, co na dany moment faktycznie zawiera LA należy kliknąć **Podgląd aktualnego stanu LA** (rys. 25)

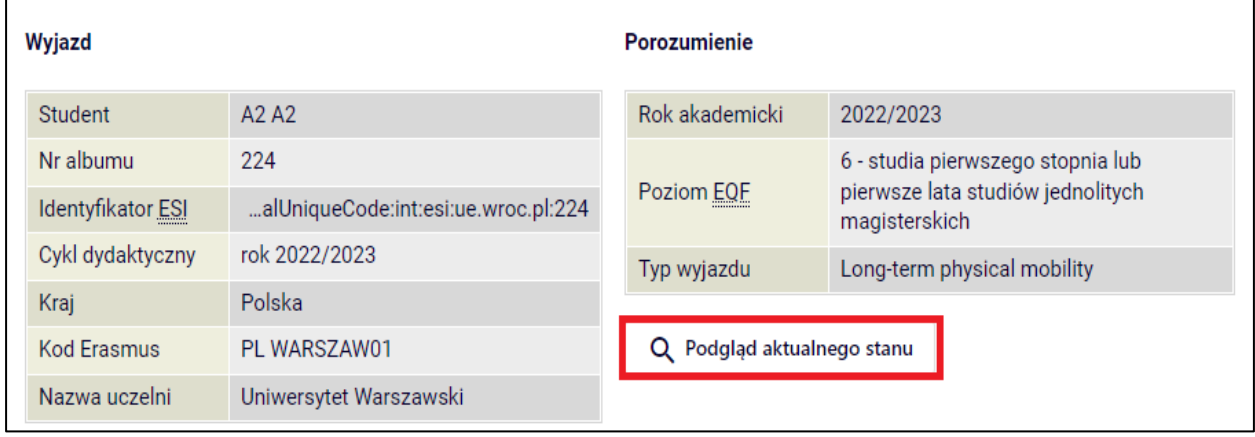

*Rys. 25*

Analogicznie edytuje się tabelę B.

LA może mieć wiele wersji. Ostatecznie będzie istnieć co najwyżej jedna zatwierdzona wersja tabeli A i B oraz jedna zatwierdzona wersja tabeli ze zmianami A2 i B2.

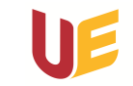

*Rys. 24*